Do poprawnej konfiguracji bramki VoIP należy posłużyć się **trzema informacjami** otrzymanymi w procesie rejestracji:

- 1) Numer konta SIP **48\*\*\*\*\*\*\*\*\***
- 2) Hasło konta SIP **\*\*\*\*\*\*\***
- 3) Serwer SIP **sip.alekontakt.pl** bądź **80.239.140.254**

Bramkę Grandstream HT 502 należy podłączyć do prądu oraz internetu (port **WAN**). Aby móc zalogować się do panelu konfiguracyjnego bramki należy podłączyć komputer do portu **LAN.** Na komputerze tym należy uruchomić przeglądarkę internetową i w polu adresu wpisać: **192.168.2.1**

Powinien wyskoczyć monit o podanie hasła dostępowego - wpisujemy: **admin** i zatwierdzamy klikając na **Login**:

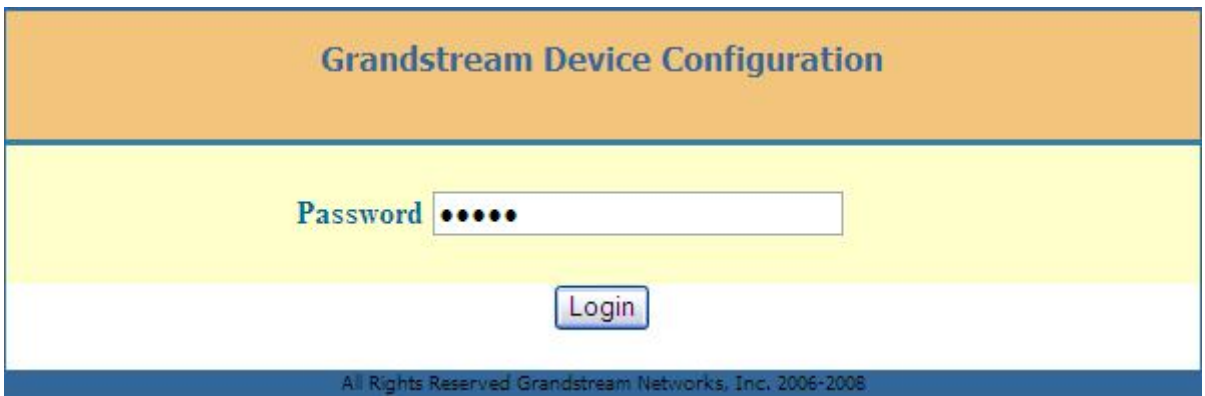

Po zalogowaniu się do panelu konfiguracyjnego przechodzimy do zakładki **FXS PORT1** (jeżeli aparat telefoniczny podłączyliśmy do portu **PHONE1**, jeśli aparat podłączony został do portu PHONE2 przechodzimy do zakładki FXS PORT2).

Wypełnić musimy jedynie górną część tej zakładki - na poniższym zrzucie ekranu przedstawiamy poprawną konfigurację używając danych uzyskanych w procesie rejestracji:

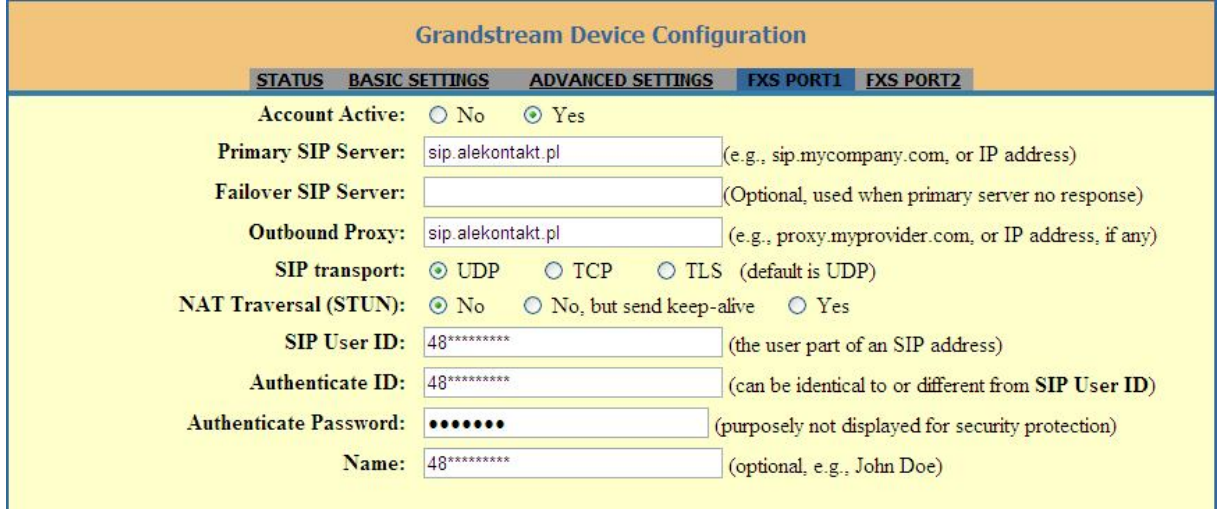